# Printing Reports in PowerTeacher

# Log in to PowerTeacher. (ps.uinta1.com/teachers) You will see this the **Current Classes** page.

Click the Printer icon.

## **Current Classes**

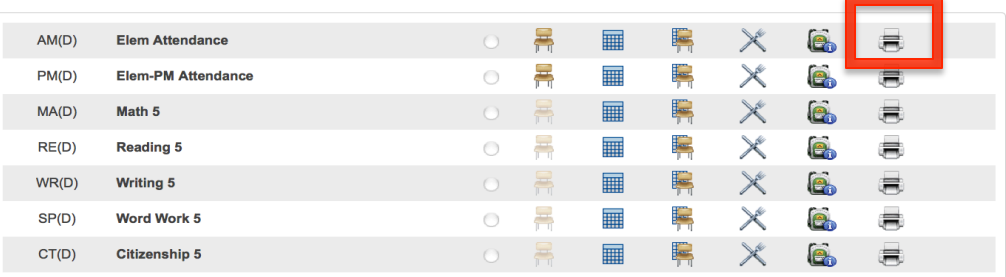

### **Print Class Reports**

#### Which report would you like to print? **Class Attendance Audit** ŧ For which students? Test print? **UME Cumulative Report** UME Cumulative Report<br>UME Progress Report Q1<br>UME Progress Report Q2<br>UME Progress Report Q3<br>UME Progress Report Q4<br>UME Progress Report Year Watermark Text Watermark Mode When to print 14-15\_ElemG1ReportCard 14-15\_ElemG2ReportCard<br>14-15\_ElemG3ReportCard<br>14-15\_ElemG4ReportCard 14–15\_ElemG4ReportCard<br>14–15\_ElemG4ReportCard<br>14–15\_ElemSpecials<br>BusManifest<br>BusManifest<br>SusManifest<br>Consequer (Numbered)<br>EmergencyCallList<br>CoBagList Report Output Locale Submit Legend

# **Report Queue - My Jobs**

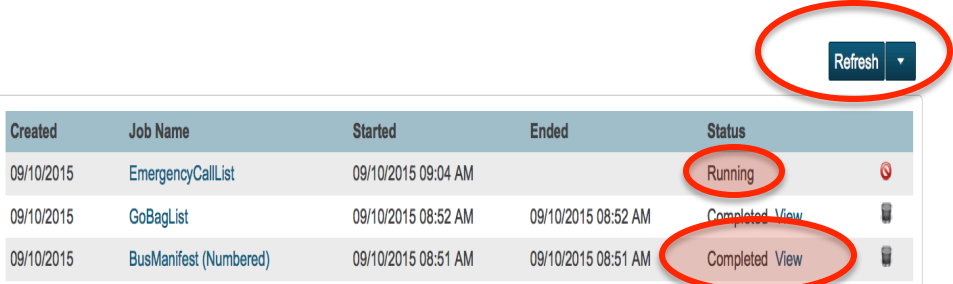

Click on a job name to view the Job Detail page, which provides additional information about the job. The Job Detail page can also be used to change the scheduled execution time or run a completed or canceled job again.

If a job is running or is waiting to be run, you can cancel it by clicking the red cancel icon. You can also cancel a job on the Job Detail page. Note: If you cancel a running job, depending on its complexity, it may not be immediately marked as canceled, but will eventually respond to the cancel request.

Completed and canceled jobs will automatically be deleted after 4 days. Click on the trash can icon to immediately delete an individual job, or you can delete all completed or canceled jobs.

## **The Print Class Reports** page will

display. 

Select the name of the report from the drop down menu.

Then click submit

# The **Report Queue-My Jobs** page will display.

The status will change from **Running** to **Completed** when the report is ready. You can click the **Refresh** button to update the status.

Once Completed, click the blue **View** link to view and print the report.